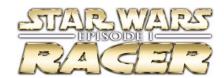

# Demo Version 1.0 Troubleshooting Guide

This troubleshooting guide will provide you with information about *Star Wars*®: *EPISODE I Racer*™ **Demo**. You will find solutions to common problems that were encountered while running the game and DirectX in the Windows 95/98 Operating Systems.

# Table Of Contents

- 1. General Information
- 2. General Troubleshooting
- 3. Installation
- 4. Performance
- 5. DirectX Setup
- 6. Video Issues
- 7. Sound Issues
- 8. CD-ROM Drive Issues
- 9. Controller Device Issues
- How to Contact LucasArts LLC
- 11. Web Sites

# -1- General Information

# **Supported Operating Systems**

To be able to run *Racer*, you must have Windows 95 or 98 as your operating system and your computer hardware must be 100% DirectX 6.1 compatible. MS-DOS, Windows 3.1x, Windows NT 3.x, Windows NT 4.0 and OS/2 are not supported. For more information on DirectX, see Section 5 of this Troubleshooting Guide.

# **Minimum Requirements**

**Computer:** 100% Windows 95/98 DirectX compatible computer required.

**CPU:** Pentium class 166 MHz or faster CPU required. 200 MHz or faster

recommended.

**Memory:** 32 MB RAM required. 64 MB or higher recommended.

**Graphics Card:** 4MB PCI or AGP Direct3D compatible graphics accelerator card required.

**CD-ROM:** Quad speed IDE or SCSI CD-ROM drive required.

**Sound Card:** 100% Windows 95/98 DirectX compatible 16-bit sound card required.

**Input Device:** 100% Windows 95/98 compatible Mouse, Keyboard or Joystick required.

Optional support for most DirectInput compatible Force Feedback devices.

**DirectX:** Microsoft DirectX 6.1 is included on this CD and must be installed to play

Racer. Please refer to Installation and DirectX Setup in this Trouble-

shooting Guide for more information about DirectX.

NOTE: Your system may require the "latest" Windows 95/98 drivers for your

particular hardware.

**Installation:** Installation requires 40 MB free hard drive space. It is recommended that you

have an additional 50 MB of free space available for the Windows swap file.

# **Optional Support**

Force feedback controllers supported such as steering wheels and joysticks. 3D sound support using Aureal A3D™ 2.0 and Microsoft DirectSound 3D™.

### **Multiplayer Support**

**Local Area Network Play:** Supports up to 8 players via IPX Local Area Network in the full version of *Racer*.

# -2- General Troubleshooting

**Racer** was designed to run under Windows 95/98 with DirectX 6.1. If the game unexpectedly freezes up, returns you to your desktop, or if you experience any other severe problems, you should try to properly shut down Windows and reboot your computer. (As a rule, you should never turn off your computer while the hard drive is active). This will help to prevent possible problems related to the error that you have experienced. It is especially important to reboot your computer before trying any of the troubleshooting tips included in this guide or before attempting to restart the game. NOTE: If your computer reboots into Safe Mode, go to Shut Down and choose Restart the Computer. This will put you back into Windows' normal operation mode.

# Why Can't I Get the Game's Launcher to Respond?

- Your CD-ROM drive may have stopped responding.
- There may be a hardware conflict in your system.
- Your CD may be scratched or dirty.

Please consult **CD-ROM Drive Issues** (Section 8) in this Troubleshooting Guide for more information.

#### I Can't Launch the Game. What Do I Do Now?

- Check **DirectX Setup** (Section 5) in this Troubleshooting Guide to find out how to see if your computer hardware is DirectX 6.1 compatible.
- Check to see if your Windows desktop color palette is set to 16-bit color. On some video cards, other desktop color palette cause problems in *Racer*. Please consult **Video Issues** (Section 6) for more information.
- Check to see how much room is available on your hard drive to make sure that you have enough free space for *Racer* to run. It is recommended that you have an additional 50 MB of free space after installing the game for the Windows swap file.
- Check to see if you have any other applications running, such as memory managers, screen savers, or virus protection programs. Any of these may interfere with *Racer*. Please refer to **Running Other Programs in the Background** in this section for more information.
- The *Racer* CD may be dirty or scratched, or the CD-ROM drive may be having trouble reading the *Racer* CD. Please check **CD-ROM Drive Issues** (Section 8) for more information.
- The letter of your CD-ROM drive may have changed since you installed *Racer*. If this occurs, you will need to uninstall the game and reinstall it with the new drive letter.
- You may have a corrupted installation. Try uninstalling and reinstalling the game.

# What Should I Do if my Computer Goes to a Black Screen or Locks Up?

If you end up at a black screen or the game appears to lock up, please press **ESC**, **SPACE BAR**, and **ENTER** before trying anything else. If this fails, press **CTRL-ALT-DEL** once and choose **END TASK** on **Racer**, which will take you back to the desktop. If you do not see the dialog box after pressing **CTRL-ALT-DEL**, press **ENTER** twice and this should take you back to the desktop. Then restart your computer and try running the game again.

### **Running Other Programs in the Background**

Generally, we have found that it is not a good idea to run any other programs in the background while playing *Racer*. Please turn off any active screen savers while running *Racer*, as they may interrupt the game and cause problems. Various video, sound, or memory problems may occur if other programs are running, including virus-detection utilities. You may also need to disable or close programs that start from your StartUp folder which were added to load programs automatically when Windows is started, such as the Microsoft Office Toolbar. Some of these programs display icons on your taskbar. If you have icons on your taskbar, right-click on each of them and select the option to disable, unload, or close them before running *Racer*. The next time you start your computer, these items will load once more and the icons will return. If you cannot disable them from the taskbar and you experience problems running *Racer*, you may want to remove the program shortcuts from the StartUp folder. For information about how to do this, please consult Windows Help.

### **MS-DOS Memory Managers**

If you are running any memory managers, such as EMM386 or QEMM, you may experience problems when running *Racer*. Windows 95, Windows 98 and *Racer* are protected mode programs and may have problems running with memory managers loaded. However, we do not recommend making any changes to your system configuration without first contacting your computer manufacturer.

#### **Power Management**

If your computer is equipped with a Power Management feature you may want to disable it. Please consult your computer's documentation or the manufacturer for assistance in doing this. When Power Management is enabled, the following problems may occur:

- The game may crash or go to a blue screen when sleep mode activates.
- The Windows mouse cursor may appear when you come out of sleep mode.
- The monitor may go to a black screen while you are playing.

# **Desktop Color Palette and Resolution**

If you experience problems running the game, we recommend that you set your desktop **Color Palette** to **High Color (16 bit)** and the **Desktop Area** to **640x480**. When playing **Racer** with your desktop set to a color palette other than 16 bit, some video cards may experience problems launching the game, difficulty

when task switching, or other graphics problems. In most cases, switching to High Color solves these problems.

# **Changing Your Desktop Color Palette and Resolution**

**Racer** is designed to run optimally in High Color (16-bit). To change your desktop color palette and resolution:

- Right-click on the desktop.
- Choose Properties from the pop-down menu.
- Click on the Settings tab.
- Choose High Color (16-bit) under Color Palette
- Move the slide-bar under Desktop Area to 640x480 or 800x600.
- Click **OK** to close this window.
- If your computer prompts you to restart, click on Yes.

# -3- Installation

# Installing Racer

Please check your available hard drive space before installation. Installation requires 40 MB of free hard drive space on your computer. You should always have at least an additional 50 MB of free space available on your hard drive after installation for your *Racer* files and the Windows swap file. If you have too little free space, you may be unable to start the game. Too little free space on a hard drive could also affect other applications, such as word processors that need room to spool print jobs.

**NOTE:** It is always a good idea to check and write down what sound and video hardware you have in your computer before installing DirectX. To do this:

- Right click on the **My Computer** icon on your desktop.
- Choose Properties.
- Click on the **Device Manager** tab.
- Look at **Display Adapters** and **Sound, Video, and Game Controllers**. Write down your hardware devices in case you have to manually restore your video or sound card drivers.

### Installing DirectX 6.1

During the installation of *Racer*, you will be prompted to install DirectX 6.1 if it is not already installed on your system. Microsoft DirectX is an application that allows *Racer* to have instant access to your system hardware in the Windows environment. This will help the game take advantage of advances in Direct3D, DirectSound, and DirectInput capabilities that will be used during gameplay. For more information, please consult **DirectX Setup** (Section 5) of this Troubleshooting Guide.

# Adding the Sound Recorder, Volume Control and Audio Compression

The Sound Recorder, Volume Control and Audio Compression are necessary components of Windows when using DirectX 6.1. If they were not installed when Windows was set up, you will want to add them before installing *Racer*. DirectX will ask for your Windows CD during installation if it does not find these components, which may cause the DirectX installation to be incomplete and you may see the error **DXSetup Error -7** or **DXSetup Error -8** after changing to the Windows CD. If this happens, reboot your computer and follow these steps.

To add these Windows components:

- Go to the Start button on your taskbar.
- Choose Settings.
- Choose Control Panel.
- Double-click on Add/Remove Programs.
- Click on the Windows Setup tab.
- Scroll down to Multimedia and select Details.

- Check the boxes next to Audio Compression, Sound Recorder and Volume Control.
- Click OK, then OK again to close both of these windows. You will be prompted for your Windows CD. Insert the Windows CD and follow the prompts to complete installation of these components.

When these steps are complete, you may continue with the installation of DirectX 6.1.

# **Uninstall Warning**

When you uninstall *Racer*, you may receive a warning stating that the uninstaller may not have removed everything. Here are a few reasons why you may see this message:

- The UnInstallShield may have left the *Racer* program group in the start menu. Rebooting you computer will remove them after uninstalling.
- You have other LucasArts games on your computer. The "LucasArts" directory will not be removed from your computer because the other LucasArts games are stored here.
- You may have chosen to keep your Racer.

# Can I Move the Racer Demo Folder after I Install?

If you decide to move the **Racer Demo** to a new directory, uninstall first, then reinstall to the new location. Simply moving the **Racer Demo** folder will cause the game to stop working.

If you wish to keep your racing progress, use either the game's launcher or the **Uninstall Racer Demo** shortcut in the Start Menu to uninstall the game and make sure that the **Keep Racers** box is checked. If you wish to keep your joystick and control settings, make sure that the **Keep Settings** box is checked. Install **Racer** to the new location, then copy the old **data** folder to that location.

# -4- Performance

# Improving Performance of Racer

The following are a few suggestions that may free up system resources and improve performance of *Racer*.

To run *Racer* with optimal performance:

- No other programs should be running in the background.
- System resources should be at least 85% free.
- There should be at least 50 MB of free hard disk space after installation.
- Your CD-ROM drive should have a sustained data rate of at least 600 Kb per second.

To check for specific information on the items listed above, please consult the Table of Contents of this quide for the appropriate section numbers for any of the topics you have questions about.

**Close out of all other programs before running** *Racer*. This includes virus scanning, word processing and Internet programs. Simply disabling these programs will not help, as the programs will still use resources that are needed to play *Racer*. If you experience problems completely closing programs that are running, consult the documentation for those individual programs. This is a common problem when trying to completely disable virus scanning software.

# Optimizing Performance in Racer

#### **Disabling Force Feedback**

If you are experiencing performance problems in the *Racer*, we recommend that you disable Force Feedback. You can do this by pressing CTRL-F from anywhere in the game. You can also disable this feature in **Settings**. Press **ESC** until you reach the **Settings** menu, select **Force Feedback Settings**, then click on the **Enable Force Feedback** button to disable this option.

#### **Disabling the Sound System**

If you are experiencing slow frame rates and performance hitching in the *Racer*, you may want to disable the sound system in the game. To do this, press **ESC** until you reach the **Settings** menu, and select **Audio Settings**, then click on the **Sound System** button. This will disable all sound in the game.

#### **Enabling First Person Mode**

For optimal performance on any graphics card, you can change the camera mode to first person view, which is also known as "speed-demon" mode, by pressing F3.

#### Configuring Racer for Optimal Performance

Adjusting some options in **Audio Settings** and **Video Settings** may enhance the performance of **Racer**. To go to these screens, exit your race, then press **ESC** until you reach the **Settings** menu, then select the menu you wish to adjust.

# **Audio Settings**

**Use Hi-Res 22K Sounds - NOTE:** This feature is only available in the full version of *Racer*. Enabling this option selects High Resolution (22K) sounds, which may slow down performance or cause hitching on some systems. Disabling this feature may increase performance and reduce momentary pauses in the game.

#### 3D-Spatialized Sound

Enabling this option selects 3D spatialized sound, which may slow down performance on some systems. Disabling this feature may increase performance in the game, however Doppler effects and 2D/3D Relative Gain Adjustment will not be available when this is disabled.

#### **In-Race Voices**

Enabling this option selects in-race voices. Disabling this feature may increase performance and reduce hitching in the game.

#### In-Race Music

Enabling this option selects in-race music. Disabling this feature may increase performance and reduce hitching in the game.

# **Video Settings**

#### Reflections

This option enables or disables game reflective surfaces. If you experience slowdowns on track sections with reflections, you may wish to disable this feature.

#### **Smoke and Dust**

This option enables or disables Engine Smoke and Track Dust. If you see graphical corruption or performance problems, you may wish to disable the effect.

#### Lens Flare

This option enables or disables Lens Flare. Some video cards may have problems displaying Lens Flare. The effect may appear corrupt, or it may show through some track geometry.

#### **Model Detail**

This setting changes the level of detail of the **Podracer** models. Selecting **Low** detail level will increase performance in the game.

#### **Force Feedback Settings**

#### Force Feedback

If you are experiencing performance problems, we recommend that you disable Force Feedback in the game. If you are already in a race, you can disable this feature by pressing CTRL-F.

# -5- DirectX Setup

# Why Use DirectX 6.1

DirectX is a library provided by Microsoft to run inside the operating system and provide programmers with seamless access to all of the hardware features available today. The DirectX platform provides an environment that allows developers to use a standardized format when programming an application. This makes it easier to support a wide variety of different hardware features. Prior to DirectX, developers were forced to write hardware-specific code (with a specific driver for each different piece of hardware).

**NOTE:** Since DirectX is relatively new in the computer world, we have found that some older systems may contain hardware that may not be fully DirectX compatible. For optimum performance in *Racer*, your system must fully support DirectX. Fortunately, many manufacturers are releasing updated drivers. If you are unsure whether or not your system will support DirectX, please contact the manufacturer of your system for more information.

DirectX 6.1 is included on this CD and must be installed prior to running *Racer*. During the installation of *Racer*, you will be prompted to install DirectX 6.1 if it is not already correctly installed on your system.

WARNING: Once you have installed DirectX, it is not easily removed from your system.

# Write Down your Original System Configuration

NOTE: It is always a good idea to check and write down what sound and video hardware you have in your computer **BEFORE** installing DirectX. To do this in Windows 95 and 98:

- Click on Start.
- Select Settings.
- Choose Control Panel.
- Double click on System.
- Click on the **Device Manager** tab.
- Click on the plus sign to the left of Display Adapters and Sound, Video, and Game

**Controllers**. Write down your hardware devices in case you have to manually restore your video or sound card drivers.

#### **DirectX 6.1 Installation**

During the installation of DirectX 6.1, you may be asked to insert the Windows installation disc. If this occurs, you may see an error during installation. The error could be either **DXSetup Error -7** or **DXSetup Error -8**. This will happen if the Sound Recorder, Volume Control, and Audio Compression, were not installed during your initial installation of Windows. We recommend that you install these components before installing DirectX. Please refer to **Installation** (Section 3) of this guide for information about how to add these components.

NOTE: Some programs that were made with earlier versions of DirectX may not work with DirectX 6.1.

#### **DirectX Driver Issues**

We suggest using the DirectX 6.1 drivers that are recommended during the installation of DirectX unless you experience problems after installing DirectX. The only time that this does not apply is when a section in this Troubleshooting Guide that pertains to your hardware specifically tells you to use a different driver.

#### Effects of Video Card Driver Installation by DirectX

When DirectX is being installed, some video card utilities may be disabled, such as Diamond Multimedia's InControl Tools, STB Vision95, or Creative Labs Graphics Control utilities. You may no longer be able to

access them through their taskbar icons, and the options for changing your video properties may change back to stock Windows options. DirectX may not recommend changing the driver for your card at all because you may be using these utilities to customize your desktop display and removing them may have adverse effects on your computer.

# **Checking Your System for DirectX Compatibility**

After you have installed *Racer* and DirectX, you may want to determine whether your computer hardware is supported by DirectX. To do this:

- Open the *Racer* Launcher menu.
- Select Hardware Configuration.
- Select Analyze your Computer. This takes you to DirectX Diagnostics.

Click on the **Display 1**, **Display 2**, and **Sound** tabs to check the DirectX Certification status of your sound and video cards.

- Look next to 'Certified' in the drivers section on each of these pages.
- If it says 'Yes', the game should run fine.
- If it says 'No', the drivers are not certified by the Microsoft Labs. If you experience problems, please check with the manufacturer of the card for the latest DirectX compatible drivers.
- If it says 'No Hardware Support', you will need to update the driver so that your system is fully DirectX certified. The manufacturer should be able to provide you with instructions for updating your drivers, and provide you with more information regarding DirectX certification.

NOTE: You will only see Display 2 if you have a 3D Accelerator pass-through card.

# **Changing your Computer's Hardware**

If you change the video or sound card in your computer, you will want to reinstall DirectX so that it can install the necessary drivers for your new hardware if necessary. To do this:

- Click on Hardware Configuration from the game's Launcher menu.
- Click on DirectX 6.1.
- Click on Install Now.
- Click on **Reinstall DirectX**. This will reinstall DirectX on your computer.
- Click on **OK** when the installer asks you to reboot your computer.

#### **Restoring Original Drivers through DirectX Setup**

If you need to restore your original video or sound card driver through **DirectX Setup**:

- Click on **Hardware Configuration** from the game's Launcher menu.
- Click on DirectX 6.1.
- Click on Install Now.
- Click on **Restore Video Drivers** or **Restore Audio Drivers**. This will restore the previously installed drivers on your computer.

**NOTE:** This will only work if you have only installed DirectX once.

• Click on **OK** when the installer asks you to reboot your computer.

#### **Restoring Original Video Drivers through Windows**

If you need to restore your original video card driver through Windows, follow the instructions below.

- Right-click on the desktop.
- Choose **Properties** from the pop-down menu.
- Click on the Settings tab.
- Windows 95a: Click on Change Display Type...
- Windows 95b: Click on Advanced Properties...
- Windows 98: Click on Advanced...
- Click on Change... in the Adapter section.
- Windows 98: Click on Next>
- Choose Display a list of all drivers...and click on Next>
- Choose your original video card or the name of the chipset from the list.

- If the correct video card or chipset is not an option in **Show Compatible Devices/Hardware**, click on **Show All Devices/Hardware**, scroll through the list of Manufacturers, click on the correct one, then click on the name of your card or chipset.
- When your computer prompts you to restart, click on Yes.

# -6- Video Issues

This section of the Troubleshooting Guide will provide you with information on problems encountered with video cards while playing *Racer*.

# **General Information and Troubleshooting Tips**

# **DirectX Compatibility**

To play *Racer*, your video card must be 100% DirectX compatible. If you do not know if your video card is DirectX compatible, please consult **DirectX Setup** (Section 5) of this Troubleshooting Guide for information about how to check for DirectDraw and Direct3D compatibility or if you encounter problems with your graphics card after installing DirectX.

## **Gamma Settings**

When playing *Racer*, the gamma in the game may be too bright on some cards by default. If this occurs, you will need to adjust the gamma setting in the control panel for your card in Windows.

# Non-DirectX Supported Video Card Problems

If your video card is not 100% DirectX compatible, you may encounter any of the following problems:

- DirectX may identify your card incorrectly and install the incorrect driver for your card.
- Black Screen: Your screen may go black but the sound and music will continue to play.
- Corrupted Graphics: You might see horizontal or diagonal lines over the screen.
- Flashing Graphics: You may see flashing corrupted graphics on the screen.
- Strange Colors: Your video card may display the colors incorrectly.
- Slow Graphics: The gameplay may be slow.
- Double Vision: Have you ever worn 3D glasses that didn't work guite right?
- Your game may crash to the desktop when trying to start Racer.

If you have encountered any of these problems, check with your video card manufacturer for updated DirectX drivers.

#### **Setting Up Your Monitor**

If you experience any video problems or you are not able to get all of the resolutions that your video card supports, you should make sure that your monitor is set up correctly in the display control panel. To do this:

- Right-click on the desktop.
- Choose Properties from the pop-down menu.
- Click on the Settings tab.
- Windows 95a: Click on Change Display Type...
- Windows 95b: Click on Advanced Properties...
- Windows 98: Click on Advanced...
- Click on Change... in the Monitor section.
- Windows 98: Click on Next>
- Choose Display a list of all drivers...and click on Next>
- Choose your monitor from the list.
- If the correct monitor is not an option in **Show Compatible Devices**, click on **Show All Devices**, scroll through the list of manufacturers, click on the correct one, then click on the name of your monitor. If

you are unable to find your monitor listed, please consult the manufacturer of your monitor to see if they have Windows drivers available for your monitor. This driver allows Windows to set up the monitor correctly.

# **Black Screen When Entering A Race**

If you get a black screen while entering a race, you may be experiencing one of the following problems:

- Your graphics card may be using a non-standard or unsupported frequency for the monitor you have.
- Your graphics card may not support the resolution you are attempting to use.
- Your monitor may not be properly configured in Windows. Follow the directions above to check your monitor settings.
- Your video card drivers may have become corrupted. You may need to reinstall the drivers.
- Your graphics card may not have been detected.

# **Changing Racer Display Settings**

After installing and configuring *Racer*, you may wish to change your display settings in the game. To do this:

- Select Hardware Configuration from the Racer launcher.
- Select Change Display Settings.
- Select Graphics Hardware if you wish to choose between your primary display and pass-through video cards.
- Select **Display Mode** to switch between available game resolutions. This list will change according to the 3D accelerator card that you have in your system.
- Click on **Accept** to save your changes and close this menu.

**NOTE**: You must have a Pentium class 300 MHz or higher processor for resolutions above 800x600 to run properly.

# **Customizing Video Options**

You can customize your performance options for smoother gameplay, better performance, or more detailed graphics while playing *Racer*. To do this, press **ESC** until you reach **Settings**, then select **Video Settings**. From this screen you can adjust the following options:

- **Reflections**: This option enables or disables game reflective surfaces. If you experience slowdowns on track sections with reflections, you may wish to disable this feature.
- **Smoke and Dust**: This option enables or disables Engine Smoke and Track Dust. If you see graphical corruption or performance problems, you may wish to disable the effect.
- **Lens Flare**: This option enables or disables Lens Flare. Some video cards may have problems displaying Lens Flare. The effect may appear corrupt, or it may show through some track geometry.
- **Model Detail:** This setting changes the level of detail of the Podracer models. Select **Low** or **Medium** detail levels to increase performance in the game.

#### Changing Resolutions in *Racer*

Changing the game's video resolutions may result in a shift in graphics on your monitor. You may need to adjust your monitor accordingly.

# **Currently Supported 3D Cards and Chipsets**

Below is a list of the 3D video cards and chipsets that are supported in *Racer*. If you do not see your card listed, but you do see a chipset that matches the one used on your card, you should be able to play *Racer*.

**NOTE:** Some of the following cards will work with *Racer*, but contain certain problems listed below under **Specific Video Issues**. When using any of these cards and chipsets, you should be using the latest drivers for your card or DirectX 6.1 driver unless noted below. We have included a list of web addresses for downloading drivers for your specific card at the end of this document.

# **Supported 3D Card and Video Driver List**

| Cand Name                                                     | Chinast                      | Duissen Van  | \/araian \/\vD#              |
|---------------------------------------------------------------|------------------------------|--------------|------------------------------|
| Card Name                                                     | Chipset                      | Driver Ver.  | Version VxD#                 |
| Canopus Pure 3D II                                            | 3dfx Voodoo 2                | 1.10.01      | 4.10.01.0098                 |
| Canopus Pure3D II LX                                          | 3dfx Voodoo 2                | 3dfx 2.17    | 4.10.00.0180                 |
| Creative Labs 3D Blaster Voodoo 2                             | 3dfx Voodoo 2                | 0.07         | 4.11.01.0350                 |
| Diamond Multimedia Monster 3D II                              | 3dfx Voodoo 2                | 2.07         | 4.10.01.0205                 |
| Guillemot International Maxi Gamer 3D 2                       | 3dfx Voodoo 2                | 3dfx 2.17    | 4.10.01.0180                 |
| Orchid Technologies Righteous 3D II                           | 3dfx Voodoo 2                | 3.01.01      | 4.11.01.0350                 |
| STB Systems BlackMagic 3D                                     | 3dfx Voodoo 2                | 2.18         | 4.10.01.0181                 |
| 3dfx Interactive Voodoo3 2000                                 | 3dfx Voodoo 3 2000           | Beta         | 4.10.01.0400                 |
| 3dfx Interactive Voodoo3 3000                                 | 3dfx Voodoo 3 3000           | Beta         | 4.10.01.0400                 |
| Creative Labs 3D Blaster Banshee                              | 3dfx Voodoo Banshee          | 1.09         | 4.10.01.0109                 |
| Diamond Multimedia Monster Fusion                             | 3dfx Voodoo Banshee          | 4 00 00      | 4.10.01.0213                 |
| Canopus Pure3D                                                | 3dfx Voodoo Graphics         | 1.62.02      | 4.10.01.0015                 |
| Deltron Technologies RealVision Flash 3D                      | 3dfx Voodoo Graphics         | 1.3          | 4.10.01.0015                 |
| Diamond Multimedia Monster 3D                                 | 3dfx Voodoo Graphics         | 3.00.01      | 4.10.01.0016                 |
| Orchid Technologies Righteous 3D                              | 3dfx Voodoo Graphics         | 3dfx 2.16    | 4.10.01.0016                 |
| Hercules Stingray 128/3D                                      | Alliance Promotion aT25/3dfx | 1.33         | 4.10.01.2072                 |
| Intergraph Intense 3D Voodoo                                  | Alliance Promotion aT25/3dfx | 2073         | 4.10.00.2073                 |
| Hercules Stingray 128/3D                                      | Alliance Promotion aT3D/3dfx | 1.33         | 4.10.01.2072                 |
| Jazz Multimedia Adrenaline Rush 3D                            | Alliance Promotion aT3D/3dfx | 2073         | 4.10.00.2073                 |
| ATI Technologies XPert@play                                   | ATI 3D Rage Pro              | 5.24         | 4.10.01.2440                 |
| ATI Technologies XPert@work                                   | ATI Days 400                 | 5.24         | 4.10.01.2440                 |
| ATI Technologies Rage Fury Diamond Multimedia Stealth II G460 | ATI Rage 128                 | 4.11.6060    | 4.11.01.6060                 |
|                                                               | Intel i740                   | 1400         | 4.10.01.1400                 |
| Intel Express 3D                                              | Intel i740                   | 2.6          | 4.10.01.1939                 |
| Real3D StarFighter PCI                                        | Intel i740                   | 0.1<br>0322  | 4.10.01.0203                 |
| Real3D StarFighter AGP Matrox Graphics Millenium G200         | Intel i740<br>MGA-G200       | 4.52         | 4.10.01.0322<br>4.11.01.1000 |
|                                                               |                              |              |                              |
| Matrox Graphics Productiva G100                               | MGA-G100                     | 4330<br>3073 | 4.11.01.4330                 |
| STB Systems Nitro DVD<br>ASUSTeK 3DexPlorer                   | Mpact 2<br>nVIDIA RIVA 128   | 2.0          | 4.10.01.3073                 |
| ASUSTEK 3DexPlorer 3000                                       | nVIDIA RIVA 128              | 2.0          | 4.10.01.0250<br>4.10.01.0250 |
| Canopus Total 3D 128v                                         | nVIDIA RIVA 128              | 1.10.10      | 4.10.01.0230                 |
| Diamond Multimedia Viper 330                                  | nVIDIA RIVA 128              | 1.30         | 4.10.01.0279                 |
| STB Systems Velocity 128 PCI                                  | nVIDIA RIVA 128              | 1.82         | 4.10.01.0182                 |
| STB Systems Velocity 128 AGP                                  | nVIDIA RIVA 128 ZX           | 1.82         | 4.10.01.0182                 |
| STB Systems Velocity 128 (Gateway)                            | nVIDIA RIVA 128 ZX           | 7194         | 4.10.01.7194                 |
| Canopus Spectra 2500                                          | nVIDIA RIVA TNT              | 1.20.03      | 4.10.01.0048                 |
| Creative Labs Graphics Blaster RIVA TNT                       | nVIDIA RIVA TNT              | 2109         | 4.11.01.0113                 |
| Diamond Multimedia Viper 550                                  | nVIDIA RIVA TNT              | 0255         | 4.10.01.0255                 |
| STB Systems Velocity 4400                                     | nVIDIA RIVA TNT              | 1.52         | 4.10.01.0152                 |
| Diamond Multimedia Viper 770                                  | nVIDIA RIVA TNT 2            | 0255         | 4.10.01.0255                 |
| Creative Labs Graphics Blaster Exxtreme                       | Permedia 2                   | 8.0395       | 4.10.01.2110                 |
| Diamond Multimedia FireGL 1000 Pro                            | Permedia 2                   | 798          | 4.10.01.2357                 |
| Viewtop 3D Mars2                                              | Permedia 2                   | P2P2VW95     | 4.10.01.2105                 |
| Diamond Multimedia Stealth S220                               | Rendition V2100              | 1.10         | 4.10.01.0108                 |
| ExpertColor 3DSaturn NVT5200                                  | Rendition V2200              | Rendition    | 4.11.01.5137                 |
| Hercules Thriller 3D AGP                                      | Rendition V2200              | 3596         | 4.10.01.3596                 |
| Hercules Thriller 3D PCI                                      | Rendition V2200              | 0.81.3539    | 4.10.00.3539                 |
| Hercules Terminator Beast                                     | S3 Savage 3D                 | 6.10.10      | 4.10.02.4005                 |
| Diamond Multimedia Stealth III S540FP                         | S3 Savage 4                  | 80207        | 4.11.01.8002                 |
| Number Nine Revolution IV                                     | Ticket To Ride IV            | 06062214     | 4.10.01.9421                 |
|                                                               | ·- · · · · · · · · ·         |              |                              |

# **Currently Unsupported Cards and Chipsets**

These 3D cards were found to have significant problems when playing *Racer*. If you are using any of the following cards or chipsets, you may not be able to run *Racer*. Some of the cards listed below may end up working if updated drivers become available. For an updated list of supported cards please check the LucasArts Web page at http://www.lucasarts.com.

**Card Name** 

ATI Technologies 3D Xpression+ PC2TV ATI Technologies 3Dpro Turbo

ATI Technologies 3Dpro Turbo PC2TV Number Nine Revolution 3D

Creative Labs Graphics Blaster 3D

Matrox Graphics Mystique Matrox Graphics Millenium II

VideoLogic Apocalypse 3D
Matrox Graphics Matrox M3D
NEC Technologies Power VR PCX2
VideoLogic Apocalypse 3Dx
Creative Labs 3D Blaster PCI
Intergraph Intense 3D 100
Sierra On-Line Screamin'3D
Canopus Total3D Verite

Diamond Multimedia Stealth 3D 2000 Pro

STB Systems Nitro 3D Cardex GX2

Number Nine 9FX Reality 772 STB Systems Velocity 3D

SiS 3D Pro AGP Jaton Corporation Video-87 AGP

Jaton Corporation Video-97 AGP

Oak Technologies Warp 5

Chipset

3D Rage II 3D Rage II 3D Rage II

#9 Ticket to Ride

Cirrus Logic CL-GD5464

MGA-1064 MGA-2164

NEC PowerVR PCX NEC PowerVR PCX-2 NEC PowerVR PCX-2 NEC PowerVR PCX-2 Rendition V1000-E Rendition V1000-E Rendition V1000-E Rendition V1000L-P

S3 ViRGE/DX S3 ViRGE/GX S3 ViRGE/GX2 S3 ViRGE/VX S3 ViRGE/VX SiS 6326

Trident 3D Image 975 Trident 3D Image 985

Warp 5

# **Specific Video Issues**

#### **3dfx Voodoo Graphics**

When using a card with the 3dfx Voodoo Graphics chip with the DirectX 6.1 driver, you may not see the other racers' position numbers displayed over the racers' pod. Updating to the latest 3dfx driver will fix this problem.

#### 3dfx Voodoo Graphics or Voodoo 2 Accelerator Cards

If you experience any problems while using a 3D accelerator card with the 3dfx Voodoo Graphics or Voodoo 2 chipsets, we recommend that you use the latest 3dfx reference drivers for your specific chipset. They are available at the 3dfx website.

#### **ATI Rage Pro**

While using a card with the ATI Rage Pro chipset, you may experience the following problems:

- Text may look blocky and pixelated.
- There may be black boxes around some transparent objects.
- Graphics may look blocky, especially on reflective surfaces.
- You may see white textures on the top and bottom of some podracers.
- You may experience choppy game performance if you set the display mode for the game above 640x480.

Please check the performance section of this Troubleshooting Guide for tips on how to help the game run smoother with this chipset. We also recommend that you check the ATI website for updated drivers which may lessen some of these problems.

#### **nVIDIA RIVA 128**

When using a card with this chipset, there will not be any fog on the tracks.

#### Permedia 2

When using a card with this chipset, you may experience the following issues, especially:

- Front end text may be blurry.
- Dust trails may not display correctly.
- When playing on a low end system, you may experience poor performance in the game or audio hitching during cutscenes.

#### **Rendition V2200**

If you experience any problems playing *Racer* while using a 3D accelerator card with the Rendition V2200 chipset, we recommend that you use Rendition driver version 4.11.01.5137.

#### Video Cards

#### **ATI Rage Fury**

When using a card with the ATI Rage 128 chipset, there will not be any fog on the tracks and the flares may display through track geometry. Check the ATI website for updated driver which may help with these issues.

#### **Creative Labs Graphics Blaster Exxtreme**

When using this card, we recommend that you set the display mode for the game to a resolution below 1024x768. You will be unable to start the game when using higher resolutions.

#### **Matrox Productiva G100**

When using this card, transparencies may appear dithered, making it difficult to read some text and decipher the HUD. We recommend that you set the display mode for the game to 640x480. When using higher resolutions, transparent objects may appear as groups of corrupted dots,

#### **STB Nitro DVD**

When using this card, we recommend that you set the display mode for the game to 640x480. When using higher resolutions, you may experience graphical corruption or the game may crash when attempting to enter a race. Please check the STB website for updated drivers that may correct these issues.

If you are unable to resolve video problems through this Troubleshooting Guide, please contact your hardware manufacturer for updated DirectX drivers. We have included a list of web sites for downloading drivers for your specific card at the end of this document.

# -7- Sound Issues

### Aureal A3D Interactive™ 2.0 Support

Aureal A3D 2.0 provides hardware accelerated 3D voices through the Aureal A3D API. This option works with sound cards that support the A3D API for Hardware accelerated spatialized sound. If you experience any problems when using an Aureal A3D card, we recommend that you download the latest A3D driver from the Aureal website.

# Microsoft DirectSound3D Hardware Support

Microsoft DirectSound3D provides spatialized sound on machines that have hardware accelerated sound support. With hardware accelerated 3D sound, no extra CPU time is used.

#### **Enabling 3D Audio**

You can enable 3D audio even if the card is not hardware accelerated, however this may cause a decrease in the performance of *Racer*.

### 2D/3D Gain Adjustment with 3D Audio Enabled

When playing *Racer* with 3D Audio enabled, if you notice that the podracers or voices are getting drowned out by the ambient or 2D sounds during a race, you may want to adjust the 2D/3D Gain Adjustment slider until the 1st sound plays at the same volume as the 2nd sound. You may need to disable the music in the game while doing this so that you can hear the sound change.

# **DirectX Compatibility**

Consult **DirectX Setup** (Section 5) in this Troubleshooting Guide for information about how to check to see if your sound card is DirectX compatible. If it is not, check with your hardware manufacturer for updated drivers.

### No Sound in the Racer Demo Launcher

The game's launcher occasionally may have no sound. When this happens, it usually affects the rest of the game. Windows may still be using your sound card from the last application you were running. Rebooting the computer should correct this. If rebooting does not correct this, your sound card may not be set up correctly in Windows. Please read the rest of this section to find out how to check whether or not your sound card is working correctly.

**NOTE:** If the Media Player is not installed, some of the following instructions will not work. If you want to add it, please consult Windows Help for assistance. Just type Media Player in the index section and follow the directions provided by Windows.

#### **Volume Control**

You can change the volume within the game by going to **Audio Settings**. To do this:

- Chose **Settings** from the main game menu and then click on **Audio Settings** on the in-game menu bar.
- Choose the volume control that you wish to adjust.

#### Volume Levels

With some sound cards you may need to use the Windows control panel to adjust the volume in the game. You will need to exit the game to adjust the volume through Windows. If you do not have the Volume Control icon on your taskbar:

- Click on the Start button on your taskbar.
- Choose Programs.
- Choose Accessories.
- Windows 95: Choose Multimedia.
- Windows 98: Choose Entertainment.
- Choose Volume Control.
- Adjust the Wave Volume slider.
- If you are not hearing any sound, de-select the MUTE box below the Wave Volume slider.

# **Volume Control Programs**

Some sound card and/or PC manufacturers may have proprietary software that must be adjusted separately from the Windows Volume Control. Consult your hardware documentation for more information.

### **Powered or Amplified Speakers**

If you have powered speakers and have both line-out and speaker-out jacks on your sound card, try plugging your speakers into the line-out jack. Most sound cards' speaker-out jacks have an amplified signal and may cause static or popping on your amplified speakers. Switching to your line-out jack may greatly improve the sound quality.

# **General Sound Card Troubleshooting**

If your sound card is not set up correctly in Windows, not 100% DirectX or Windows 95/98 compatible, or you have a resource conflict, these sound problems may occur:

- You may hear static.
- You may hear stuttering, especially as someone starts speaking.
- You may hear repeating sounds.
- There may be no sound.
- The sound may drop out.
- You may experience a clicking or crackling sound.
- The game may not run.

# **Test your Sound Card in Windows**

Make sure that your sound card is set up correctly in Windows. You can use the Windows Media Player to test a sound. To do this:

- Click on the **Start** button on your taskbar.
- Choose **Programs**.
- Choose Accessories.
- Windows 95: Choose Multimedia.
- Windows 98: Choose Entertainment.
- Choose **Media Player**.
- Go to the File menu.
- Choose **Open...** and choose a sound to test. Please be sure to choose **Files of type: Sound** (\*.wav).

# **Test your Sound Card in DirectX Diagnostics**

After installing *Racer*, you can run the **DirectX Diagnostics** program to test your sound card. Go to the **Hardware Configuration** menu on the launcher and click on the **Analyze your Computer** button. Click the tab that says **Sound** and then click on **Test**. If your card fails any of the tests here, you may have problems running *Racer* or any other game that requires DirectX.

# **Error: This Device is in Use by Another Application**

If you receive this error, it is most likely due to another program using your sound card resources. To correct this, make sure to close all programs before attempting to run *Racer*. Please check **General Troubleshooting** (Section 2) in this guide for more information.

#### Inspect and Clean the CD

A dirty or scratched CD can cause many sound, video and installation problems. Check your CD for any dirt, smudges, fingerprints, or scratches. To clean your CD, wipe it gently with a soft cloth, moving in smooth strokes from the center hub to the outer edge of the CD.

# Error Message when Starting Racer with Voice Modem Installed

When you have a voice modem installed, you may receive the error "This program has performed an illegal operation" when you click on Play Star Wars Episode I Racer from the launcher menu. Also, the sound may drop out or stutter in the cutscenes if the wave device on your modem is enabled. To correct either of these problems:

- Click on Start
- Select Settings
- Select Control Panel
- Double-click on Multimedia
- Windows 95: Click on the Advanced tab
- Windows 98: Click on the Devices tab
- Click the + next to Audio Devices
- Double-click on Audio for Voice Modem Serial Wave Device
- Select Do not use audio features on this device and click OK.

**NOTE:** This will disable all voice features on your modem.

# Audio Skipping during Cutscenes

If you are playing on a low-end system, the audio in the cutscenes may occasionally hitch and skip if the screen resolution is set to 512x384. Changing the Display Mode to 640x480 corrects this issue.

# **Specific Sound Cards**

#### **Aureal A3D Cards**

If you experience any problems while using an Aureal A3D sound card, we recommend that you download the latest Aureal A3D reference drivers from the Aureal website.

#### **Advanced Gravis Ultrasound PnP Pro**

You may experience occasional bursts of static or popping at the beginning of cutscenes and when the front end music starts. Check the Gravis website for updated drivers that may correct this problem.

#### **Creative Labs AWE64**

When using this card, if you launch the game and the opening cutscene seems to be pausing or skipping, with the sound cutting in and out, you may have Full Sound Duplex disabled for the card. Enabling Full Sound Duplex operation will correct this problem. To do this:

- Right-click on the My Computer icon.
- Select Properties from the pop-down menu.
- Click on the Device Manager tab.
- Click on Sound, Video, and Game Controllers.
- Click on AWE64 16-bit Audio.
- Click on Settings.
- Click on Restore Defaults.

#### **Diamond Sonic Impact**

You may hear sound corruption during cutscenes and in the race when using this card with 3D sound enabled. Disabling this feature corrects this problem.

#### **Ensonig Soundscape and Soundscape Vivo**

When using these cards with *Racer*, you may experience occasional bursts of static in some areas of the game, especially during cutscenes. To correct this, you may need to set all volume settings to the middle in the Windows volume control, including CD/Aux Balance (Win95) or CD Audio (Win98.) If this option is not available, go to Properties under Options and select it under Show the Following Volume Controls.

#### **Ensonig AudioPCI**

When using this card with *Racer*, you may experience choppy performance during cutscenes and some of the voices may stutter. Please check the Ensoniq web site for updated drivers that may correct this problem.

#### **ESS Maestro 2**

When using this card with 3D audio enabled, you may experience the following problems when you collide with objects:

- The sound may cutout.
- You may hear static or crackling.
- There may be hitching in performance.

Disabling 3D audio in the **Audio Settings** screen corrects these issues.

#### Soundcards with the ESS 1688 Chipset

When using a card with this chipset, you may experience choppy performance during cutscenes. Please check the ESS web site for updated drivers that may correct this problem.

### Soundcards with the OPTi 925 and 931 Chipsets

When using a card with either of these chipsets, you may experience the following problems:

- You may occasionally hear long, loud bursts of static.
- You may randomly hear a scratchy sound.

Please check the OPTi website for updated drivers for these cards.

#### Guillemot MaxiSound Game Theater 64 and Sound 64 Dynamic 3D

When using either of these cards in Windows 98, you may hear an unusual popping sound on top of the regular sounds during cutscenes. Updating to the newest driver for this card corrects this. However, this card uses multiple system resources and may cause additional performance problems in the game.

#### MediaSonic Gold-16 Pro

When using this card, you may occasionally hear a small popping sound, especially during transitions. Lowering the volume sliders in **Audio Settings** helps correct this issue.

#### S3 Sonic Vibes

When using the card with driver version 1.00.08, you will get no sound in the launcher or in the game. Updating your drivers to version 1.01.08 fixes this problem.

#### Yamaha OPL3-SA Sound Cards

When using the Windows 98 drivers with a Yamaha OPL3 sound card, you may hear popping and static in the cutscenes. This issue is corrected with Yamaha driver version 2338 (4.05.00.2338).

If you are unable to resolve sound problems through this troubleshooting guide, please contact your hardware manufacturer for updated DirectX drivers.

# -8- CD-ROM Drive Issues

Your CD-ROM drive is not affected by DirectX, but if you are having problems such as slow game play, stuttering voices, slow graphics, or the game just stops altogether, your CD-ROM may not meet the minimum requirements to run *Racer*.

#### Long Delays while CD Loads Game or Cutscenes

If you are getting long delays while the CD loads *Racer*, your CD-ROM is having problems loading all of the data needed to run the game. This may be caused by one of the following:

- Your CD-ROM may not meet the minimum requirements to run Racer.
- Your CD-ROM drive may be getting old or out of alignment.
- You may have a fast CD-ROM drive that spins down when the game is not directly accessing the CD. This is most apparent when using a 16X through 32X drive.

#### Specific CD-ROM Drives

We have found that some 4X or 8X CD-ROM drives may have trouble running *Racer*. If you have a **Mitsumi FX800**, **Hitachi CDR-7730**, **Toshiba XM5602b**, **Goldstar Gallent GCDR542b**, or **Acer 685-002** drive, you may experience problems with *Racer*, such as stuttering during cutscenes, sounds stuttering in the game, blue screen errors or slow gameplay.

#### **CD-ROM Access Error**

A blue screen CD-ROM access error might be a symptom of one of these problems:

- You may have a dirty or scratched CD.
- You may have removed the CD from the computer while Racer was running or paused.
- Your CD-ROM drive may be having trouble reading the disc. This is common on some 8X (eight speed) CD-ROM drives.
- Your CD-ROM drive may be getting old or worn.
- Your CD-ROM may not be properly installed in Windows.

First, check your CD for any dirt, fingerprints, smudges or scratches. To clean your CD, wipe it gently with a soft cloth, moving in smooth strokes from the center hub to the outer edge of the CD. If your CD looks fine, replace it in the drive and see if you have this problem again. If the problem persists, try testing the drive with a different CD.

# **Trouble Accessing Files**

If you are having trouble accessing or using files on the CD-ROM or Hard Drive, your drives may be running in MS-DOS Compatibility Mode. To check this:

- Right click on the My Computer icon on your desktop.
- Choose **Properties** from the pop-down menu.
- Click on Performance.
- Look at File System:.

It should say 32-bit. If this field states that any of your drives are using MS-DOS Compatibility Mode, your drives are not configured properly to run under Windows 95/98. This mode will greatly decrease the performance of your computer, and may not allow you to access programs that are written for 32-bit file access only.

This may be caused by:

- IDE or SCSI interfaces that are not properly set up under Windows.
- Inappropriate drivers for IDE or SCSI hardware.
- Proprietary CD-ROM drives.
- Computers that do not support LBA (Logical Block Addressing) modes except through software, such as Dynamic Drive Overlay, which allows the computer to see the whole capacity of large hard drives.
- Software Viruses, such as the MYB or CMOS A virus.

If you are experiencing this problem, please contact your computer manufacturer or a computer technician for assistance in correcting this problem before attempting to install the game.

# -9- Controller Device Issues

#### **Setting Up Your Game Controller**

To play *Racer* with a joystick or gamepad, you must have your joystick properly installed and calibrated. To insure that your game controller is properly configured:

- Check to make sure that your game controller is firmly connected to the USB or game port on your computer.
- Make sure that you uninstall any software that was installed for a game controller that has been removed from your system.
- Make sure that you have all of the software installed and configured for your game controller.
- Click on **Hardware Configuration** from the **Racer** Launcher menu.
- Click on Joystick Options.
- Click on **Calibrate Joystick**. This takes you to the Game Controllers Control Panel where you can set up and calibrate your game controller.

After your game controller is properly configured, you may not see it listed in the pop-down menu until you click on **Accept** and go back into the **Joystick Options** screen.

# **Configuring Game Controllers**

Each game controller will feature various default functions when used with the game. The functions may differ slightly, based on the type of controller being used. Your controller needs to be 100% Windows compatible to be fully functional in *Racer*. To view the default functions for your game controller, consult the **Settings** menu. To access this menu:

• Start Racer.

• Go to the Main Menu and click on **Settings**. From here you have access to all of the Settings screens, including Joystick, Mouse, Keyboard and Force Feedback.

#### Game Controller Calibration

If you experience any problems when using a joystick or gamepad in *Racer*, you should make sure that your game controller is properly calibrated. To do this:

- You will need to exit **Racer** to calibrate your game controller. You will not be able to calibrate it once you are in the game.
- Click on Hardware Configuration from the Launcher menu.
- Click on Joystick Options.
- Click on Calibrate Joystick.

# **Multiple Game Controllers**

If you have more than one game controllers installed on your system, such as USB devices, you will have to select your preferred controller before starting the game. To do this:

- Open the game's launcher.
- Select Hardware Configuration.
- Select Joystick Options.
- Select your preferred controller from the list and choose **Accept**, then **Done**. You will only be able to choose from the first two devices in the list.

# **Unplugging Your Game Controller**

Don't unplug your joystick or gamepad while playing Racer. But why would you do that, anyway?

#### **Force Feedback Game Controllers**

**Racer** supports a wide range of Force Feedback controllers through Microsoft DirectInput. However, you may experience control problems when using a force feedback controller on a machine that is at the minimum requirements for **Racer**.

#### **Adjusting Force Feedback Strength**

Each force feedback device will vary in its feedback strength, so if you wish to increase or decrease the force of your input device, you can do this in two ways.

- Go to the *Racer* Force Feedback Settings screen to enable Force Feedback and adjust the Strength, Stiffness, Effects, etc. to your taste.
- Go to the **Windows Control Panel Game Controllers** utility, press **Properties** for your Force Feedback device and adjust it's fine tuning options.

#### **Steering Wheel Buttons and Pedals**

You may find that some of the game's functions are not mapped to your steering wheel. This is because of the variety of button layouts offered by these devices. We suggest having the gas pedal mapped to **Throttle**, a button mapped to **Nose Down**, and a button mapped to **Boost**. You will need to go to the **Joystick Settings** screen to make these adjustments.

#### **Thrustmaster Frag Master**

When using the Thrustmaster Frag Master in *Racer*, the game may assign functions to the hat, even though there is not one on the stick. You can reassign these functions to buttons on the stick in the **Joystick Settings** screen.

#### **Calibrating the Thrustmaster Frag Master or SuperSport**

We suggest that you calibrate these devices through the Windows Control Panel before starting *Racer*. If you try to configure them from the game launcher, the properties screen will not open. Thrustmaster has been notified of this problem and may have a patch on their web site.

#### Using Steering Wheels With Racer

If you are using a steering wheel as your primary input device, you will not be able to fully navigate the ingame menus. Also, pressing the gas or brake pedal may cause the game to change to a different screen. You should use the keyboard or mouse to chose your options and then use the steering wheel to play once you enter the race.

# **Analog Joysticks**

If your analog joystick is not recognized in the game or has poor performance, you may have previously installed the software that ships with Microsoft digital joysticks and gamepads. Uninstalling this software and reinstalling the analog joystick in your Windows 95/98 Game Controller Control Panel should correct this problem.

# **Compact Keyboards**

Users of compact keyboards, such as those used for ergonomic reasons, may experience some problems using the default set of keyboard commands.

# **Keyboard Limitations**

Some keyboards may have limitations in the game. You may be unable to use multiple keys simultaneously. If you are pressing three keys at the same time, only one key will register the action that you chose.

# -10- How to Contact LucasArts LLC

LucasArts has set up a variety of services to provide you with information regarding our programs, hint & gameplay assistance, and technical support.

# Hint Line

If you need a hint, you may call our automated Hint Line. The average call length is three minutes. This service requires a touch tone phone.

NOTE: You must be at least 18 years old or have your parents' permission to call.

#### U.S.

1-900-740-JEDI (1-900-740-5334)

95 cents per minute

(The option to speak with a live Hint Operator is also available through this number.)

#### Canada

1-900-677-JEDI (1-900-677-5334)

\$1.25 (U.S.) per minute

#### Where To Find Us Online

Visit the LucasArts Web site at http://www.lucasarts.com. From there, you will have the option to receive online technical support through Yoda's Help Desk, browse technical documents, or leave a message for an online representative.

### Yoda's Help Desk

We are proud to feature Yoda's Help Desk, which is available in the Technical Support section of the LucasArts Web site at http://www.lucasarts.com/support/. Yoda's Help Desk offers interactive solutions to technical issues based on information you provide. Visitors to Yoda's Help Desk will be able to receive technical support 24 hours a day, seven days a week.

# **LucasArts Company Store**

Visit the LucasArts Company Store at http://www.lucasarts.com. The Company Store offers the complete line of LucasArts games, hint books and logo gear.

© LucasArts Entertainment Company LLC.

© Lucasfilm Ltd. & TM or (R) as indicated.

All rights reserved. Used under authorization.

# -12- Web Sites

3Dfx Interactive www.3dfx.com
Acer www.acer.com
Alliance Semiconductor www.alsc.com
Asus www.asus.com
ATI Technologies www.atitech.com
Aureal Semiconductor www.a3d.com

Aztech Labs www.aztechca.com or www.aztech.com.sg

Canopus www.canopuscorp.com
Cirrus Logic www.cirrus.com
Compaq www.compaq.com
Creative Labs www.creativelabs.com
Crystal Semiconductor www.crystal.com
DELL Computer www.dell.com

Diamond Multimedia www.diamondmm.com

Elsa www.elsa.com
Ensoniq www.ensoniq.com
ESS Technologies www.esstech.com
Gateway 2000 www.gateway2000.com
Guillemot www.guillemot.com
Hercules www.hercules.com
Hewlett Packard www.hp.com

IBM www.ibm.com
Intel www.intel.com
Intergraph www.intergraph.com
Jaton www.jaton.com
LucasArts Entertainment Co. LLC www.lucasarts.com
Matrox www.matrox.com
Media Vision www.svtus.com

MediaSonic www.mediasonic.com
Microsoft www.microsoft.com

Microsoft Sidewinder
Number Nine
Oak Technology
OPTi
Orchid

www.microsoft.com/sidewinder/
www.nine.com
www.oaktech.com
www.opti.com

OPTI www.opti.com
Orchid www.orchid.com
Packard Bell www.packardbell.com
Real 3D www.real3d.com
Rendition www.rendition.com
Silicon Integrated Systems (SiS) www.sis.com.tw
STB Systems www.stb.com

Trident www.tridentmicro.com
Turtle Beach www.tbeach.com
Yamaha www.yamaha.com